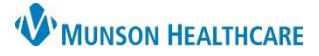

### eClinicalWorks Ambulatory **EDUCATION**

### **Print Orders from Resource Schedule**

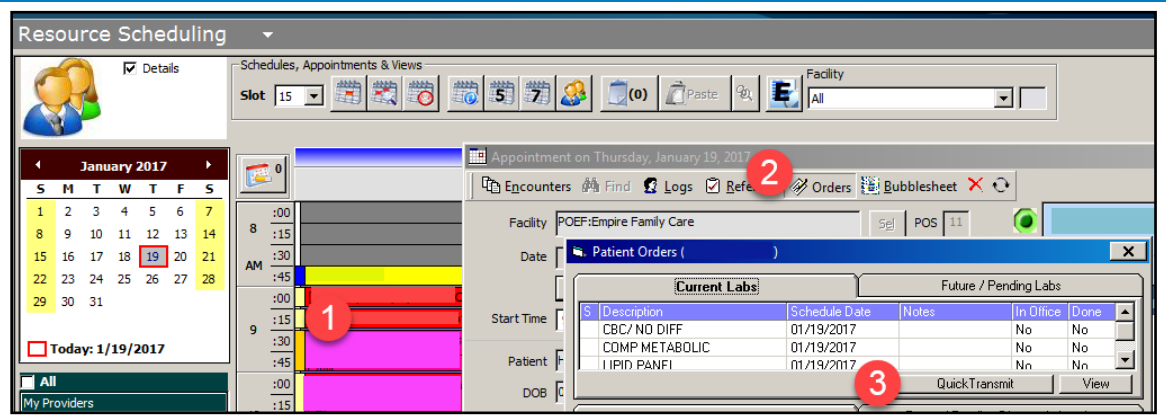

- 1. From the Resource Schedule open the appointment template.
- 2. Click the Orders button.
- 3. Select Quick Transmit.

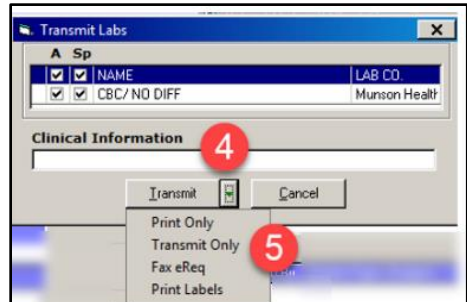

- 4. Click on green caret next to Transmit.
- 5. Select Print only from the list.

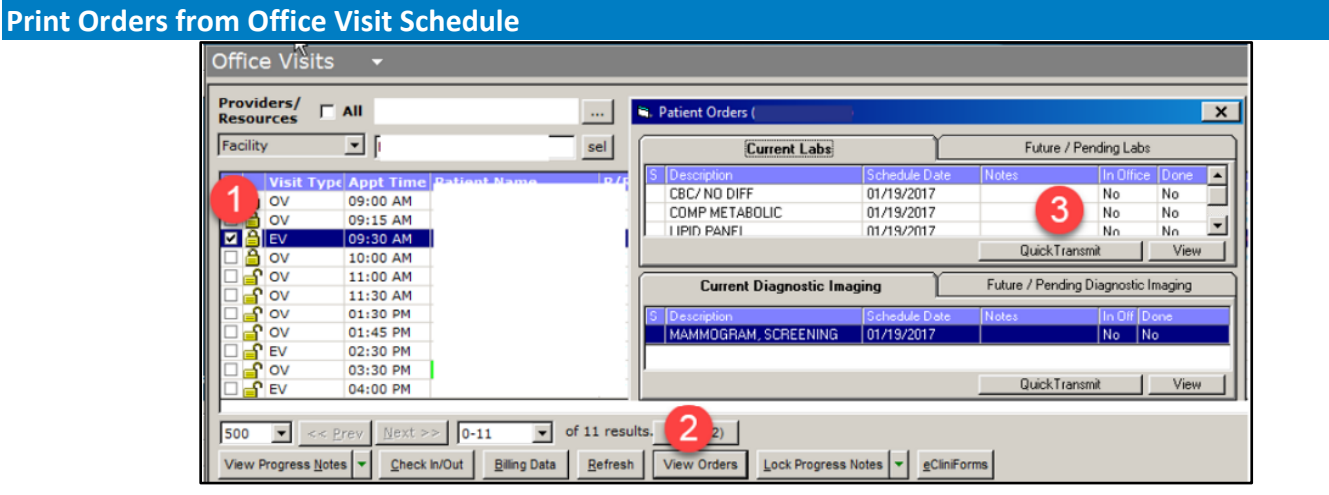

- 1. From the Office Visit schedule put a check in the box next to the applicable patient.
- 2. Click on the View Orders button on the bottom of the screen.
- 3. Select Quick Transmit, this will open the Transmit Labs window.

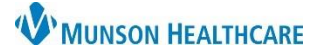

# **Print Orders** for Providers

## eClinicalWorks Ambulatory **EDUCATION**

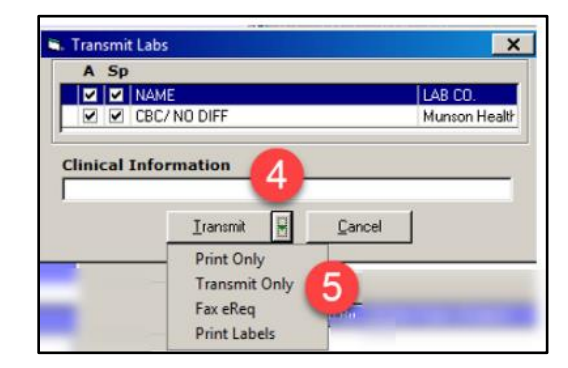

- 4. Click on green down arrow next to Transmit.
- 5. Select the Print Only action from the list.

#### **Print Orders from the Treatment Section of the Progress Note**

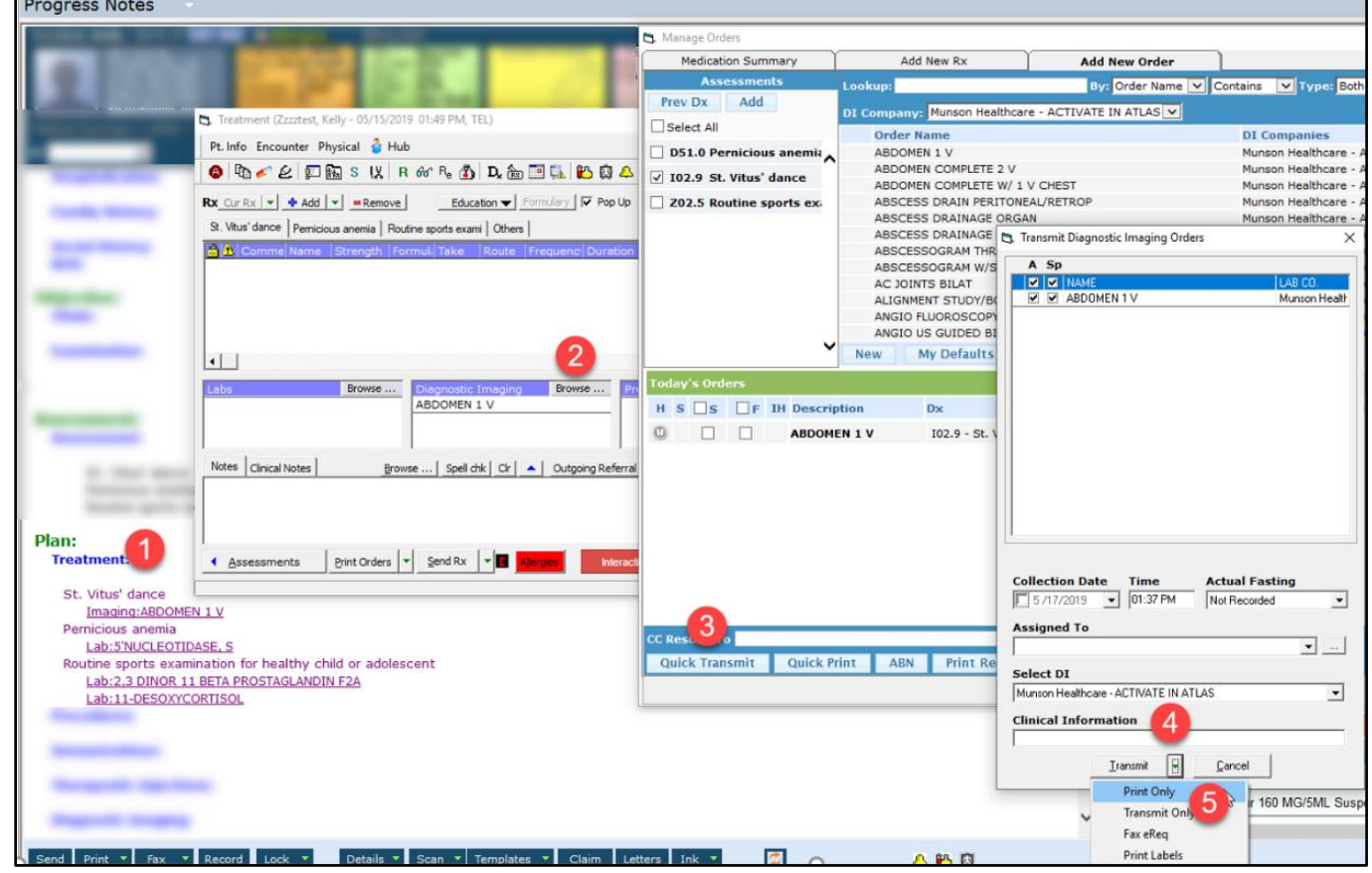

- 1. Select the appropriate progress note, then click on the Treatment hyperlink.
- 2. Select the Diagnostic Imaging Browse.
- 3. Select Quick Transmit.
- 4. Click on green down arrow next to Transmit.
- 5. Select Print Only.